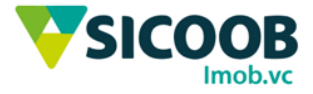

# Inclusão Boleto – Sicoob Imob.vc (Net Suprema)

Essa funcionalidade o usuário poderá realizar a emissão de boletos pelo próprio site da cooperativa, para tanto, deverá preencher os campos a seguir:

Entrar no site do Sicoob Imob.vc pelo link <https://www.sicoob.com.br/web/sicoobimob/> e clicar no botão Sistema de Cobrança.

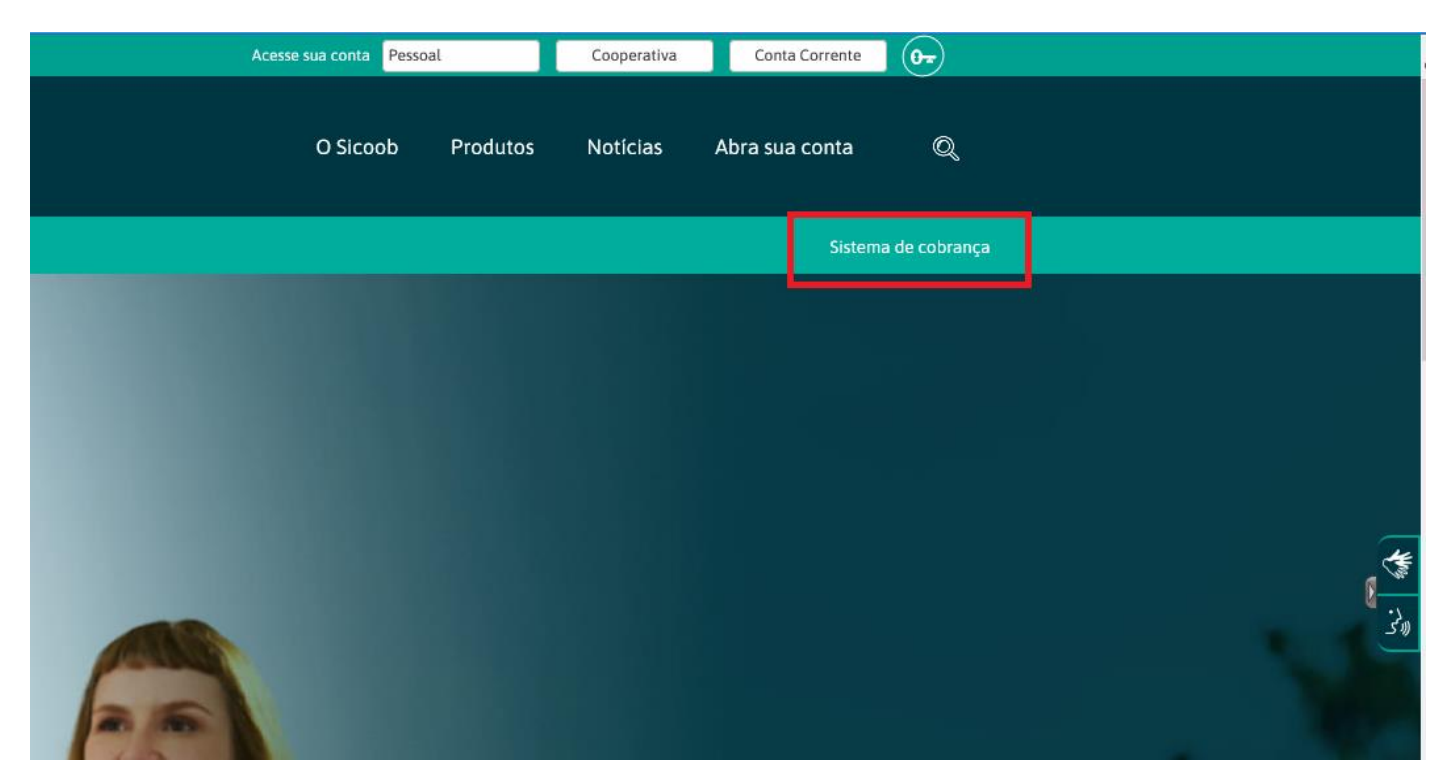

Será direcionado para a tela abaixo e deverá entrar com o usuário e senha informado pela cooperativa.

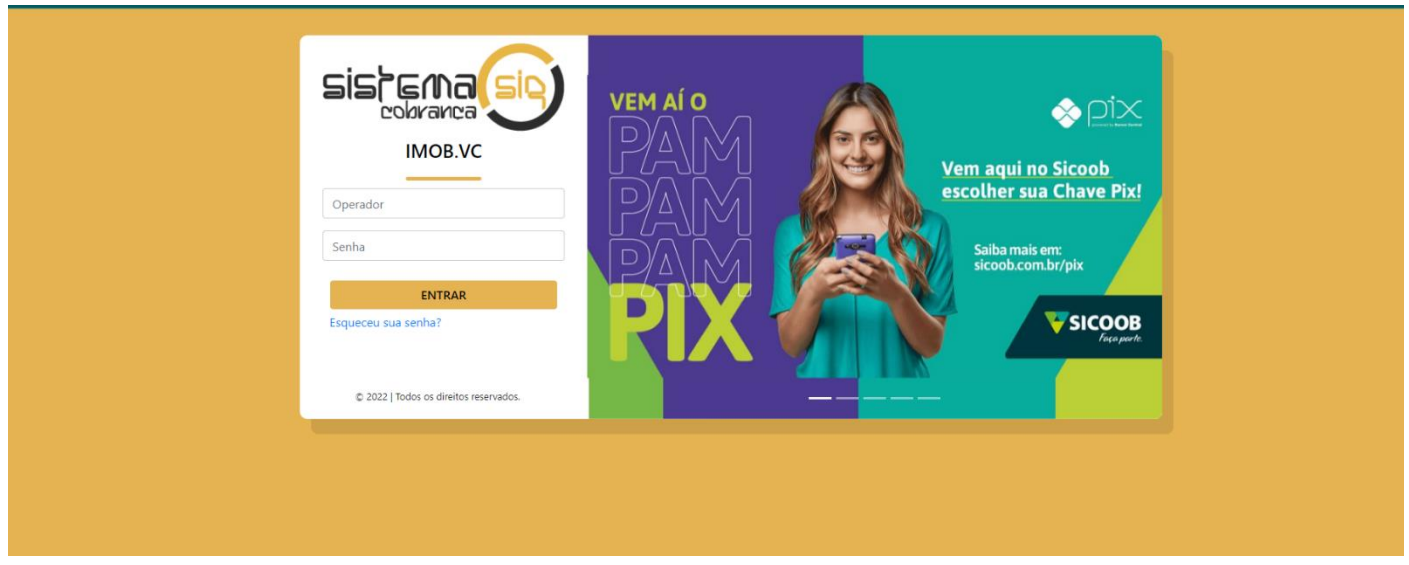

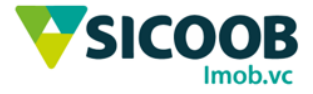

Acessar:

### COBRANÇA ONLINE > INCLUSÃO DE BOLETOS

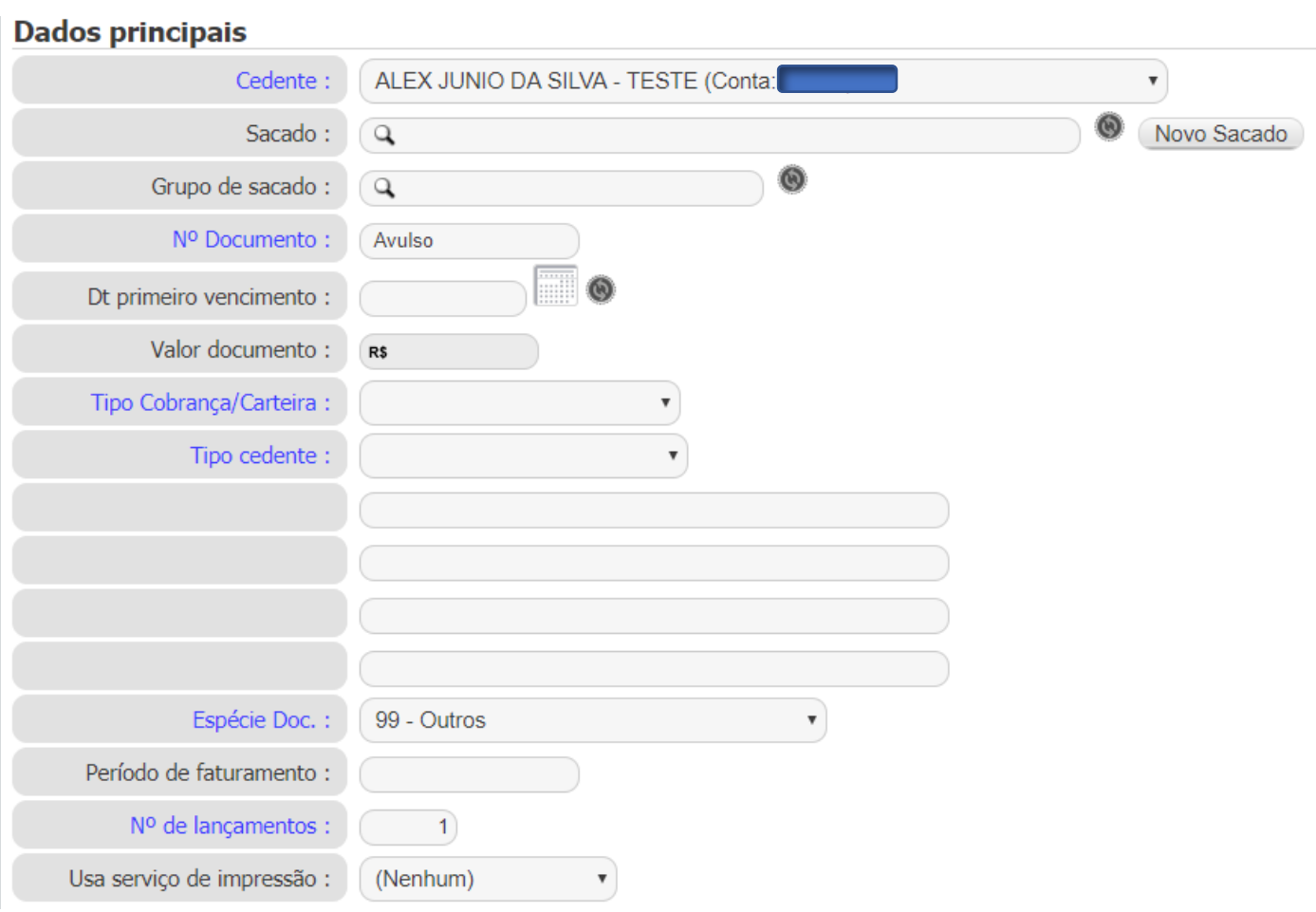

\*Campos de azuis são obrigatórios os preenchimentos para geração do boleto.

**"Cedente":** Selecionar o cedente que irá gerar o título;

**"Sacado":** Selecionar o nome do pagador do título, se o mesmo não existir na base de dados, poderá fazer um fazer um cadastro rápido no botão ao lado "Novo Sacado", no qual os campos "NOME, ENDEREÇO e CPF/CNPJ" são obrigatórios;

**"Grupo de sacado":** Informar se necessário o grupo que foi criado e adicionado os sacados ao mesmo, no qual o boleto criado será replicado para todos os sacados pertencentes ao grupo.

**"N° Documento":** Já preenchido por padrão como 'Avulso', poderá ser alterado para qualquer informação interna que ligue o título ao pagador, como por exemplo, o número de contrato;

**"Dt primeiro vencimento":** Informar a data de vencimento do título;

**"Valor documento":** Campo bloqueado que será preenchido automaticamente depois que informar os valores

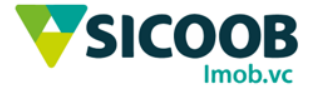

em "Extratos";

**"Tipo Cobrança/Carteira ":** Selecionar o tipo de registro, sempre '**Simples com Registro**';

**"Tipo cedente":** Selecionar tipo de cobrança feita pelo cedente, se é um aluguel, condomínio entre outros;

**"Espécie Doc. :** Selecionar a espécie de documento que será registrado. A espécie 99 que vem como padrão é registrado como duplicata mercantil.

**"N° de lançamentos":** Virá preenchido por padrão com '1', se necessário gerar um carnê para pagamentos para o sacado, deverá entrar com a quantidade das parcelas;

**"Usa serviço de impressão":** Uma vez selecionado como Birô Secovicred, tem a intenção de enviar esse boleto via Correios, caso selecionado "Nenhum" não irá ser encaminhado.

**"Cobrança de Multa":** Informar o tipo de cobrança (em percentual ou em valor) de encargos que serão cobrados em caso de atraso no pagamento;

**"Cobrança de Mora":** Informar o percentual ou o valor de mora a ser cobrado em caso de atraso no pagamento;

### Cobrança de multa e mora

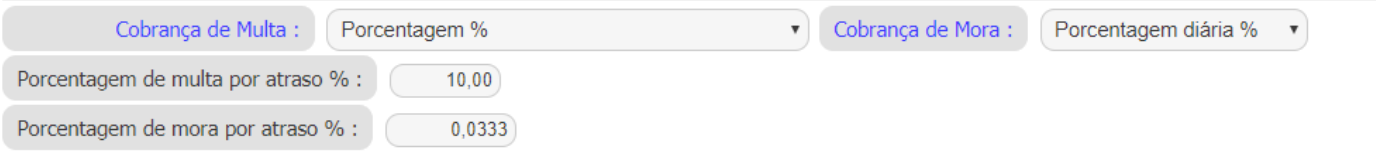

**"Descontos":** Selecionar descontos de pagamento até determinadas datas antes do vencimento, que irão subtrair no valor final;

#### **Decontos**

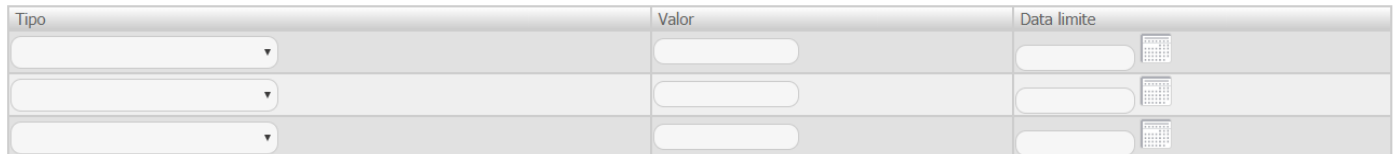

**"Instruções para o caixa":** Inserir informações para o operador do caixa.

### Instruções para o caixa

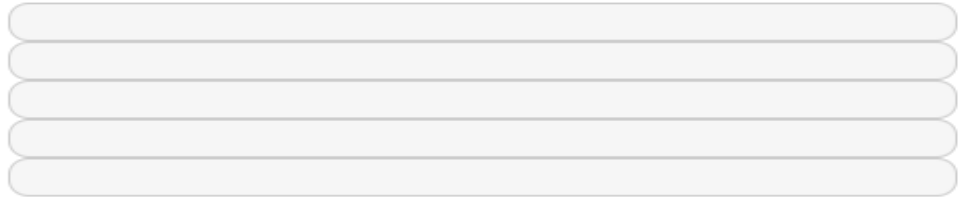

**"Extratos":** Deverá informar os lançamentos que compõe o título, será somado e/ou subtraído o valor total do boleto no campo "**Valor do documento**";

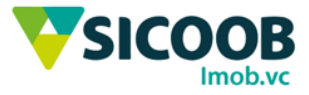

 $\overline{\phantom{a}}$ 

#### **Extratos**

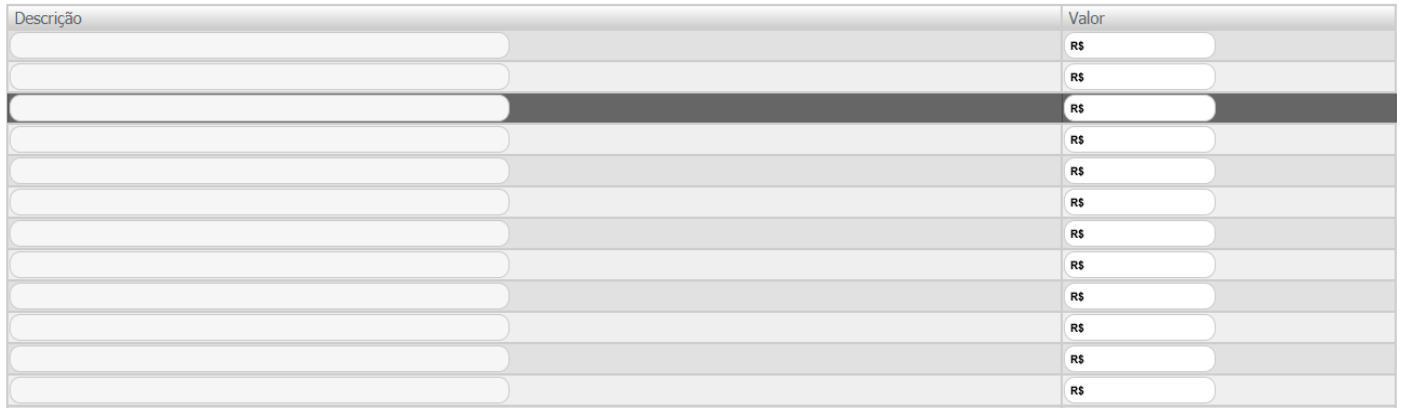

**"Mensagens adicionais":** Caso tenha alguma mensagem de abatimento (poderá ser inserido um valor a ser descontado do título), multa e mora serão preenchido automaticamente após remissão.

#### **Mensagens adicionais**

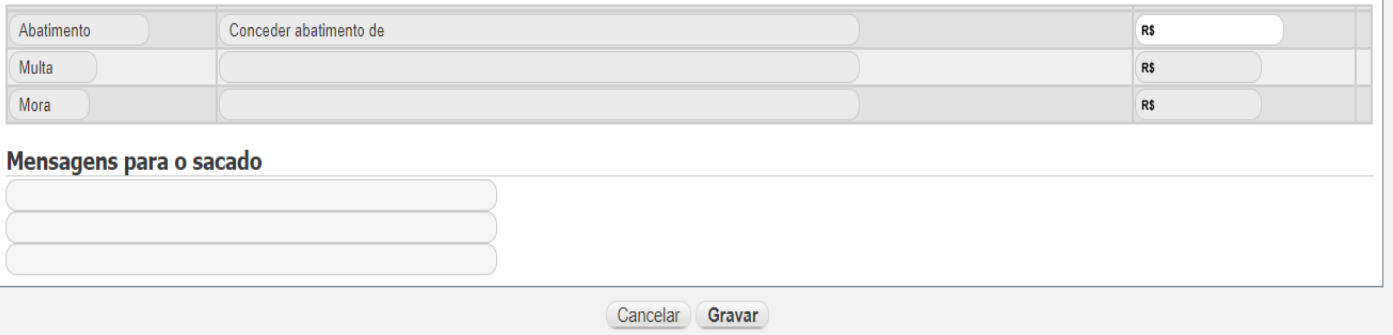

**"Mensagens para o sacado":** Preencha caso queira registrar alguma mensagem direta ao pagador do título.

Nesse momento, **GRAVE** o boleto para que as informações sejam salvas.

Para visualizar o boleto basta clicar no topo da pagina em **'Visualizar Impressão do Título – 1 p/ folha'**, para que o boleto seja carregado.

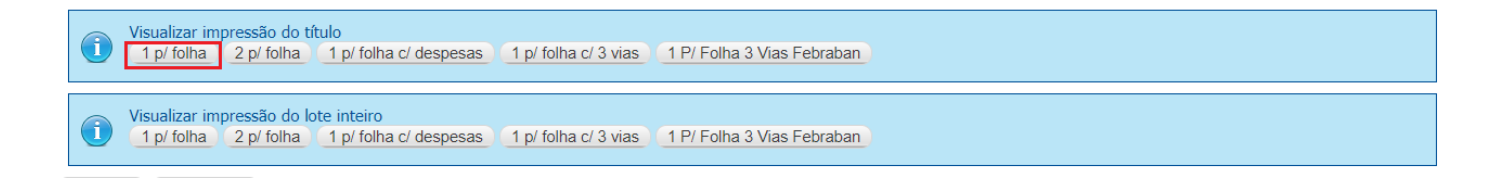

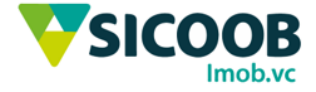

# Prorrogação de Boleto – Sicoob Imob.vc (Net Suprema)

Essa funcionalidade o usuário poderá prorrogar a data de vencimento dos boletos pelo site da cooperativa, para tanto, deverá seguir os passos abaixo:

**1-** COBRANÇA ONLINE > PESQUISA DE TÍTULOS (Boletos).

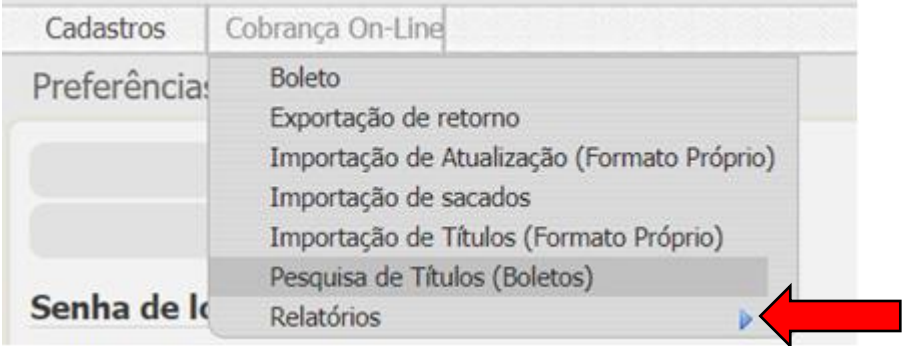

**2-** Preencher os campos necessários para a busca do boleto desejado e clicar em pesquisar.

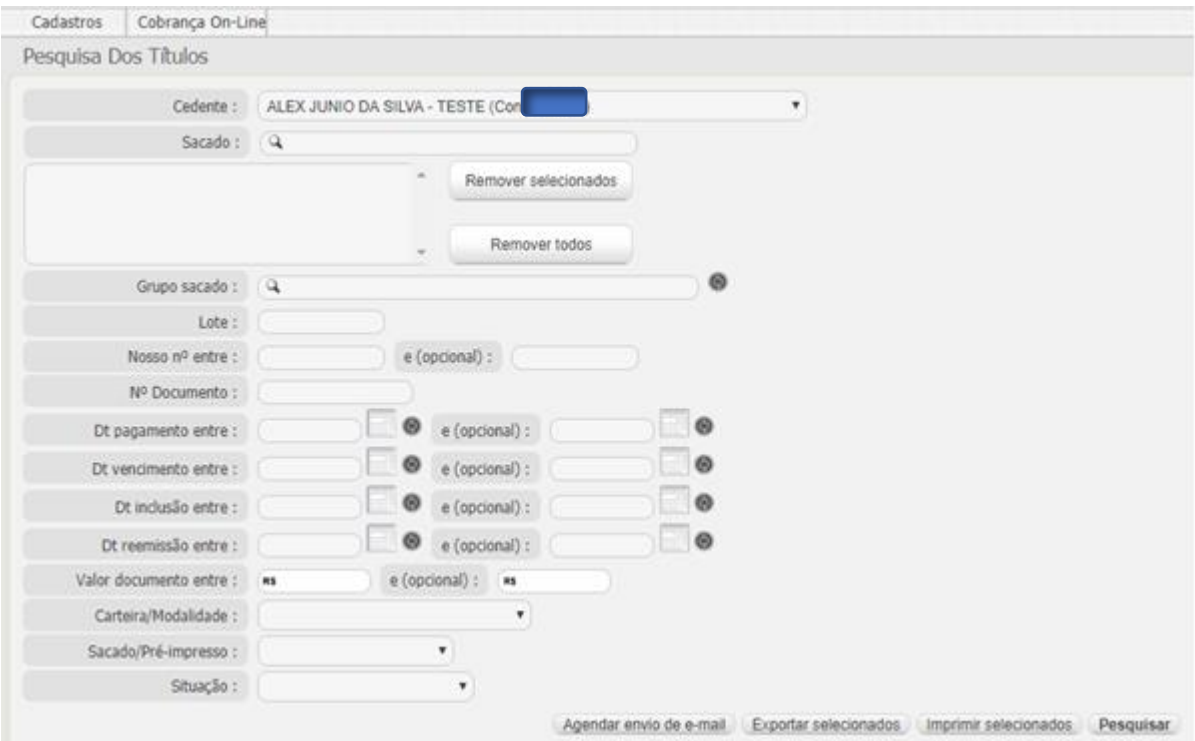

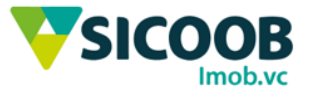

**3-** Após a pesquisa, listar os boletos de acordo com os filtros de entrada, clique no botão de "Editar" a direita do título desejado.

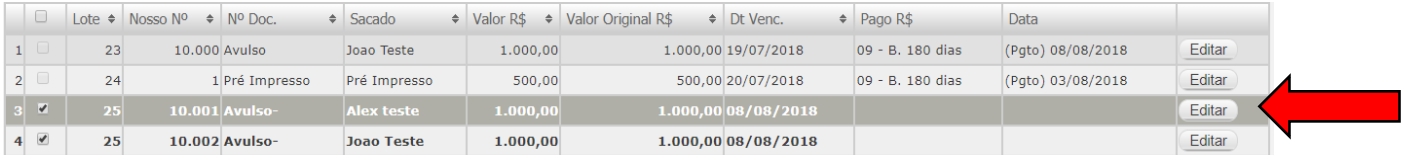

**4-** Abrirá em nova aba com título "Cadastro de Boleto – alterando", desça a barra de rolagem até o campo "Dt Vencimento base'' e altere para data desejada.

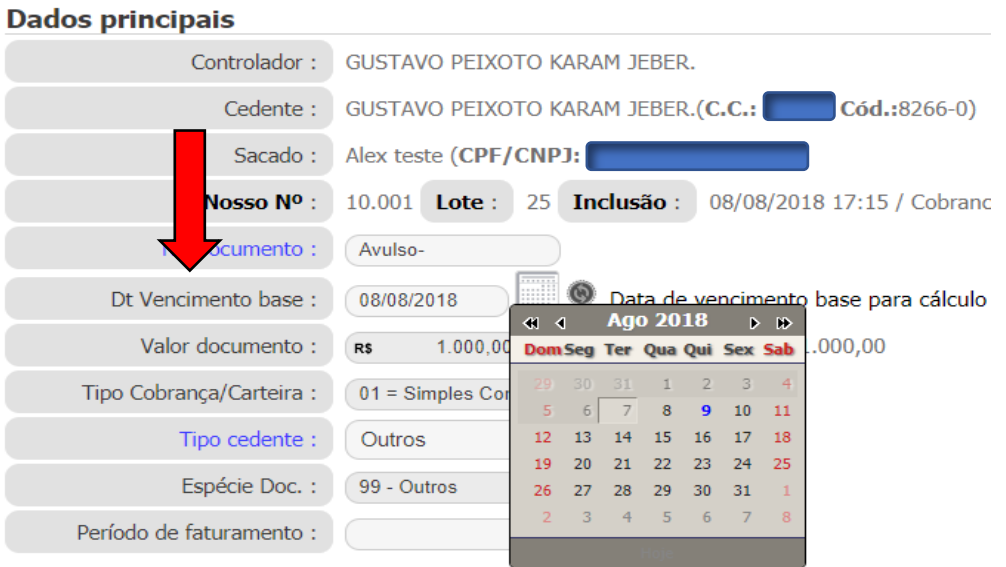

## Cobrança de multa e mora

**5-** Desça até o final da página e clique em gravar, nesse momento você estará alterando a data de vencimento do boleto.

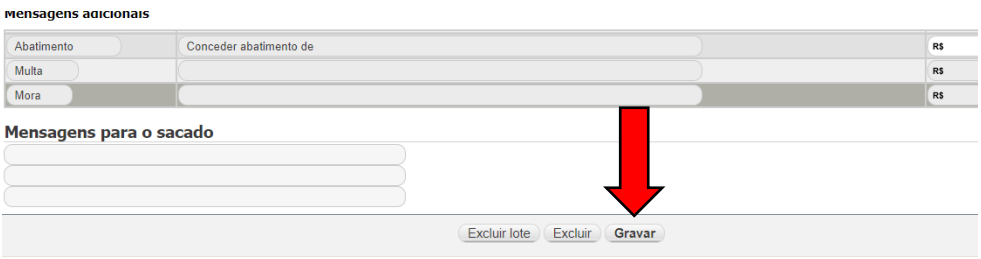

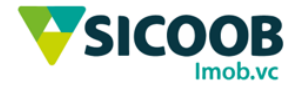

## Importação de Remessa – Sicoob Imob.vc (Net Suprema)

Essa funcionalidade o usuário poderá importar o arquivo de remessa gerado pelo seu sistema próprio dentro do site da cooperativa, para tanto, deverá seguir os passos abaixo:

## Importação (Formato Febraban)

**1-** COBRANÇA ONLINE > IMPORTAÇÃO DE TÍTULOS (FORMATO FEBRABAN) **PARA LAYOUTS CNAB400 E/OU CNAB240**

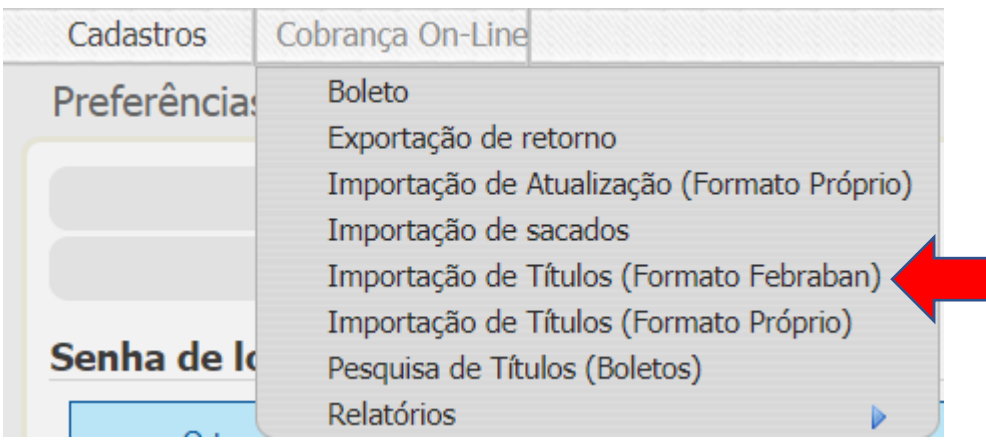

**2-** Clique em "Escolher arquivo" como no exemplo abaixo e selecione o arquivo de remessa, marque "Formato do arquivo:" o layout correto e clique em "Importar Arquivo Remessa".

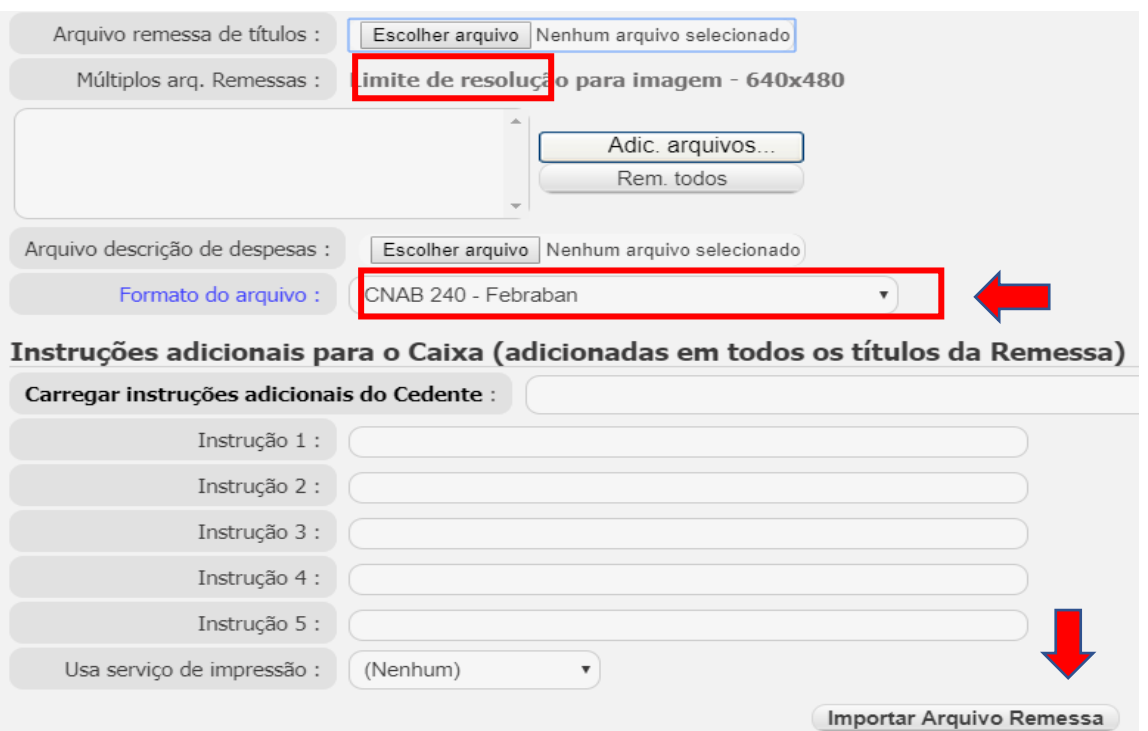

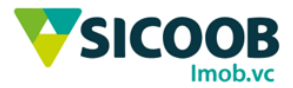

### Importação (Formato Próprio NetSuprema)

**3-** COBRANÇA ONLINE > IMPORTAÇÃO DE TÍTULOS (FORMATO PRÓPRIO), **PARA LAYOUT PRÓPRIO DA SECOVICRED MG**

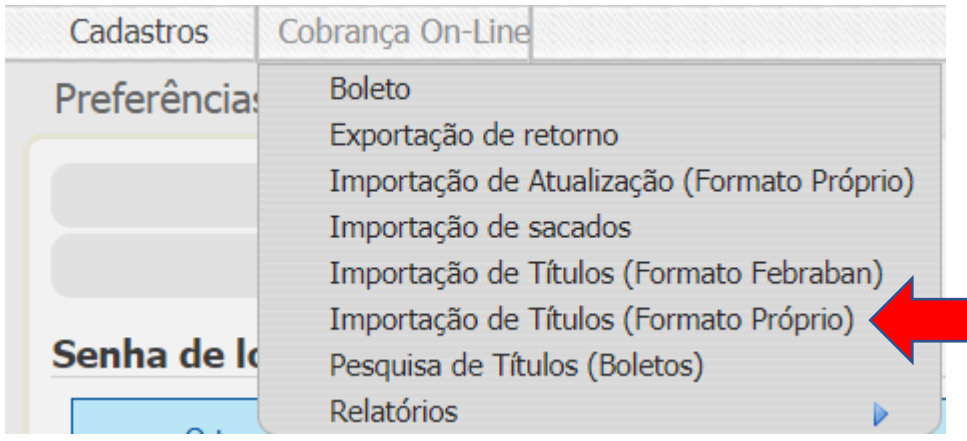

**4-** Selecione o "Tipo Cobrança/Carteira:" como Simples com Registro, clique em "Escolher arquivo" como no exemplo abaixo e depois em processar:

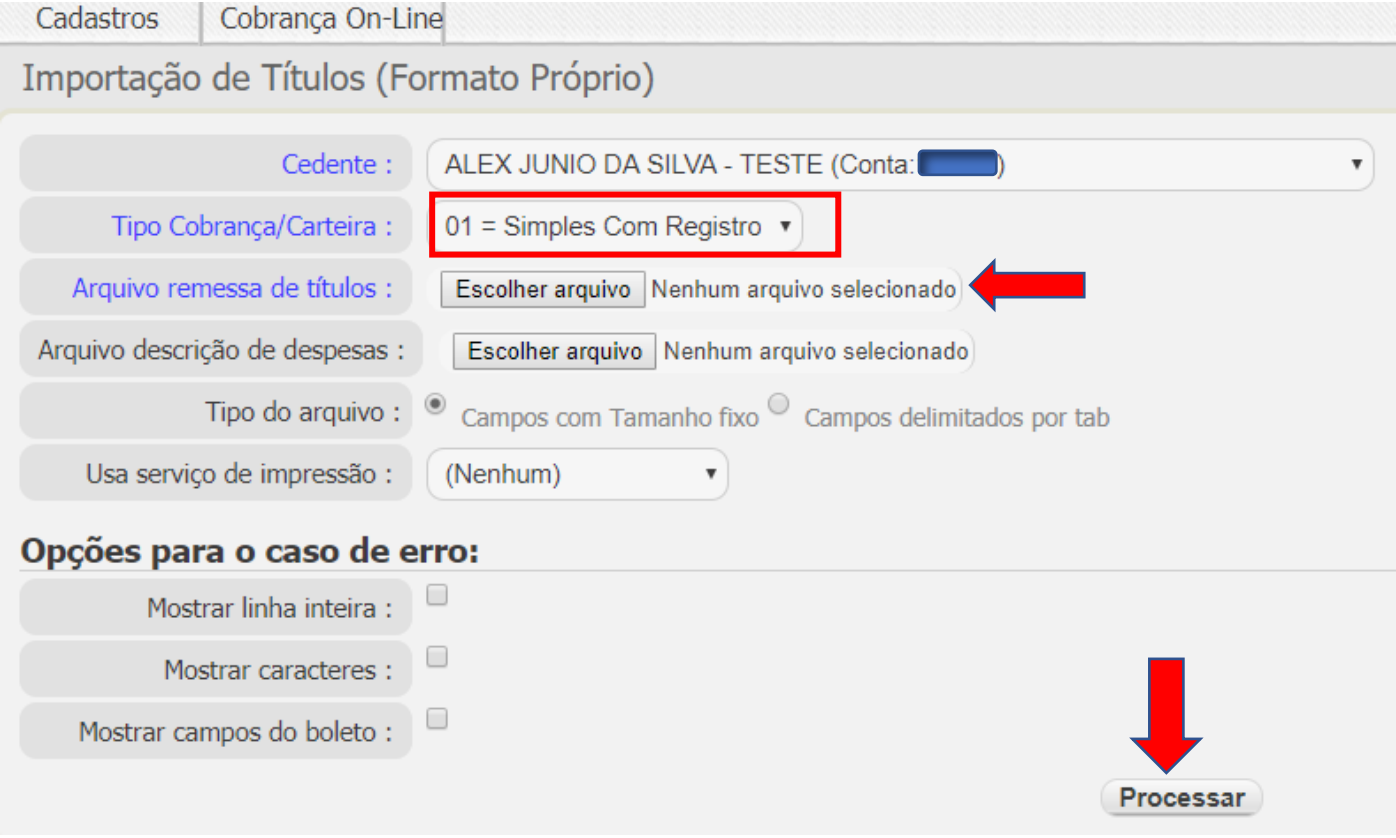

Após processar clique em "**Baixar**" para que o arquivo seja baixado em sua estação de trabalho para que possa importar dentro de seu sistema próprio.

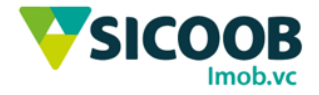

# Exportação de Retorno – Sicoob Imob.vc (Net Suprema)

Essa funcionalidade o usuário poderá baixar o arquivo de retorno pelo site da cooperativa, para tanto, deverá seguir os passos abaixo:

**1-** COBRANÇA ONLINE > EXPORTAÇÃO DE RETORNO

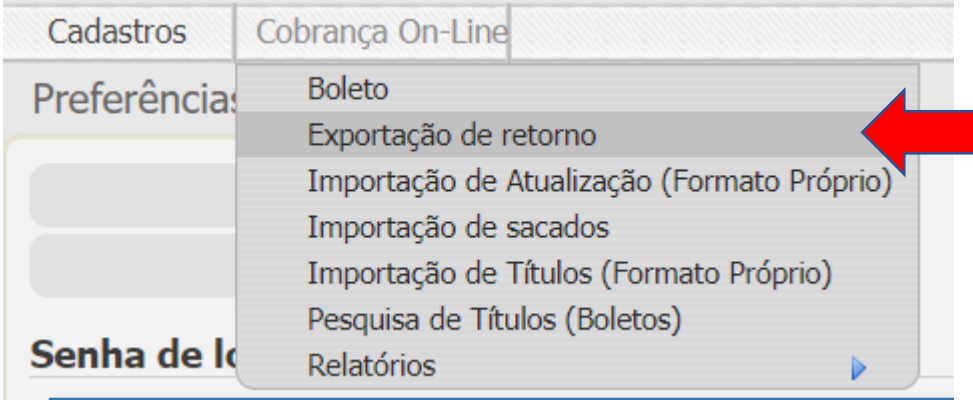

**2-** Selecione o Cedente, marque o "Formato do arquivo:" como no exemplo abaixo, entre com a data desejada e clique processar.

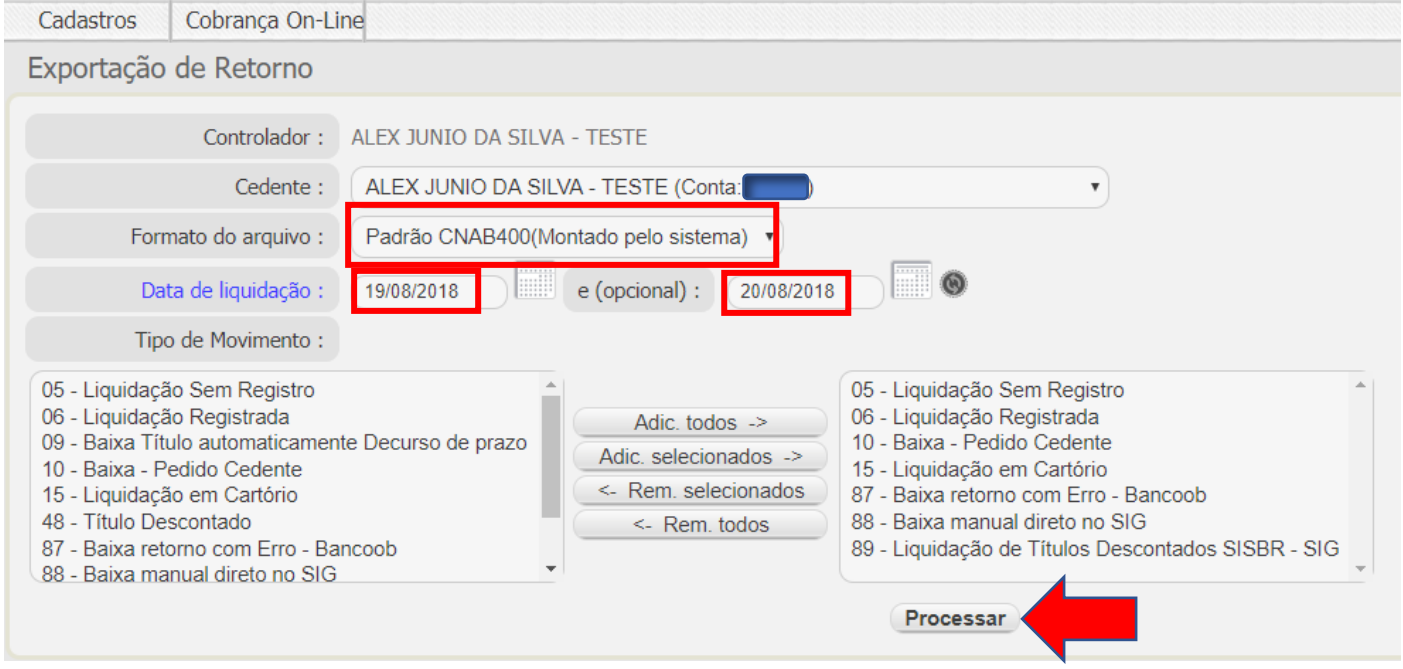

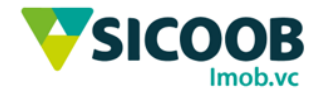

## Baixar Boleto – Sicoob Imob.vc (Net Suprema)

**1-** COBRANÇA ONLINE > PESQUISA DE TÍTULOS (Boletos).

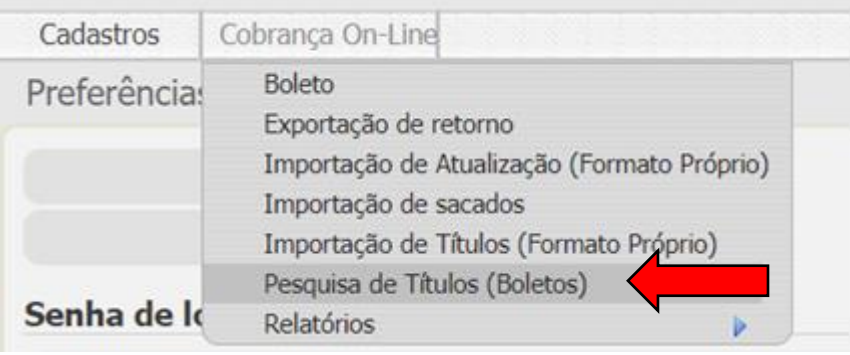

**2-** Preencher os campos necessários para a busca do boleto desejado e clicar em pesquisar.

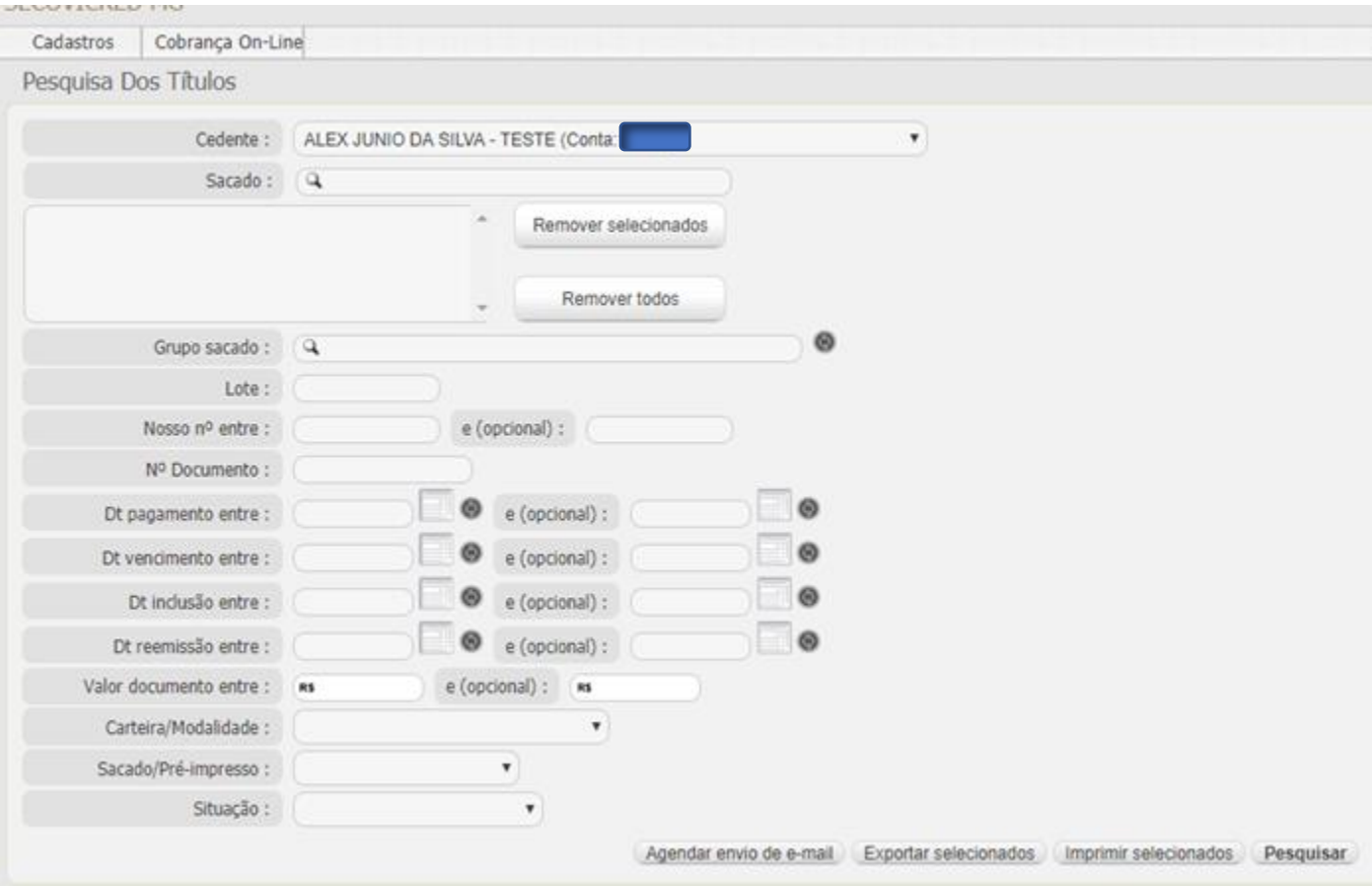

**3-** Após a pesquisa, serão listados os títulos, clique no botão de 'Editar' a direita do título desejado.

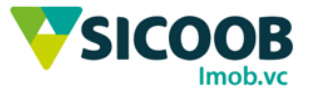

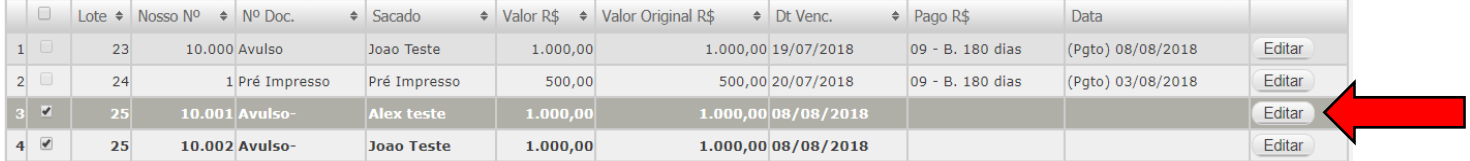

**4-** Será carregado uma nova aba com informações do título "Cadastro de Boleto – alterando", desça até o final dessa e clicar em excluir, nesse momento o boleto será baixado.

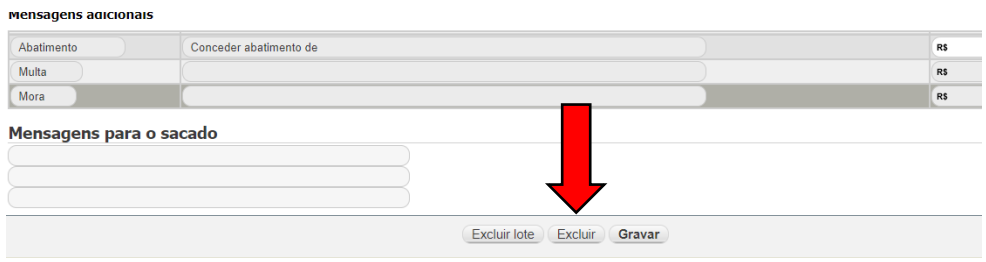

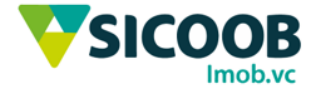

# Emissão de 2ª Via – Sicoob Imob.vc (Net Suprema)

Essa funcionalidade poderá emitir 2ª via dos boletos pelo site da cooperativa, para tanto, deverá seguir os passos abaixo:

**1-** COBRANÇA ONLINE > PESQUISA DE TÍTULOS (Boletos).

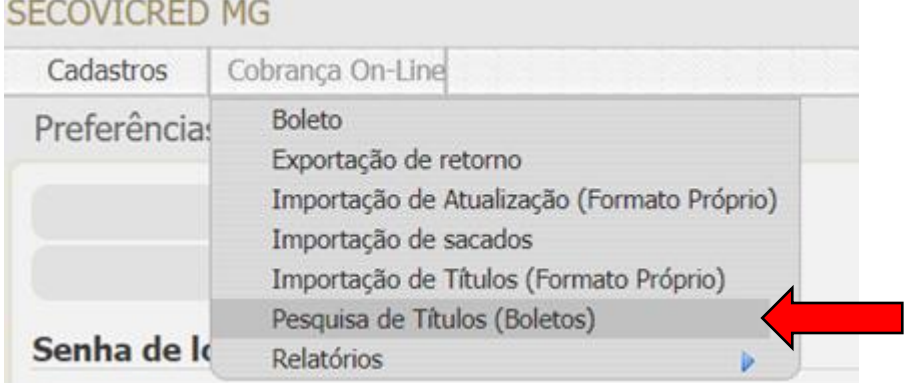

**2-** Preencher os campos necessários para a busca do boleto desejado e clicar em pesquisar.

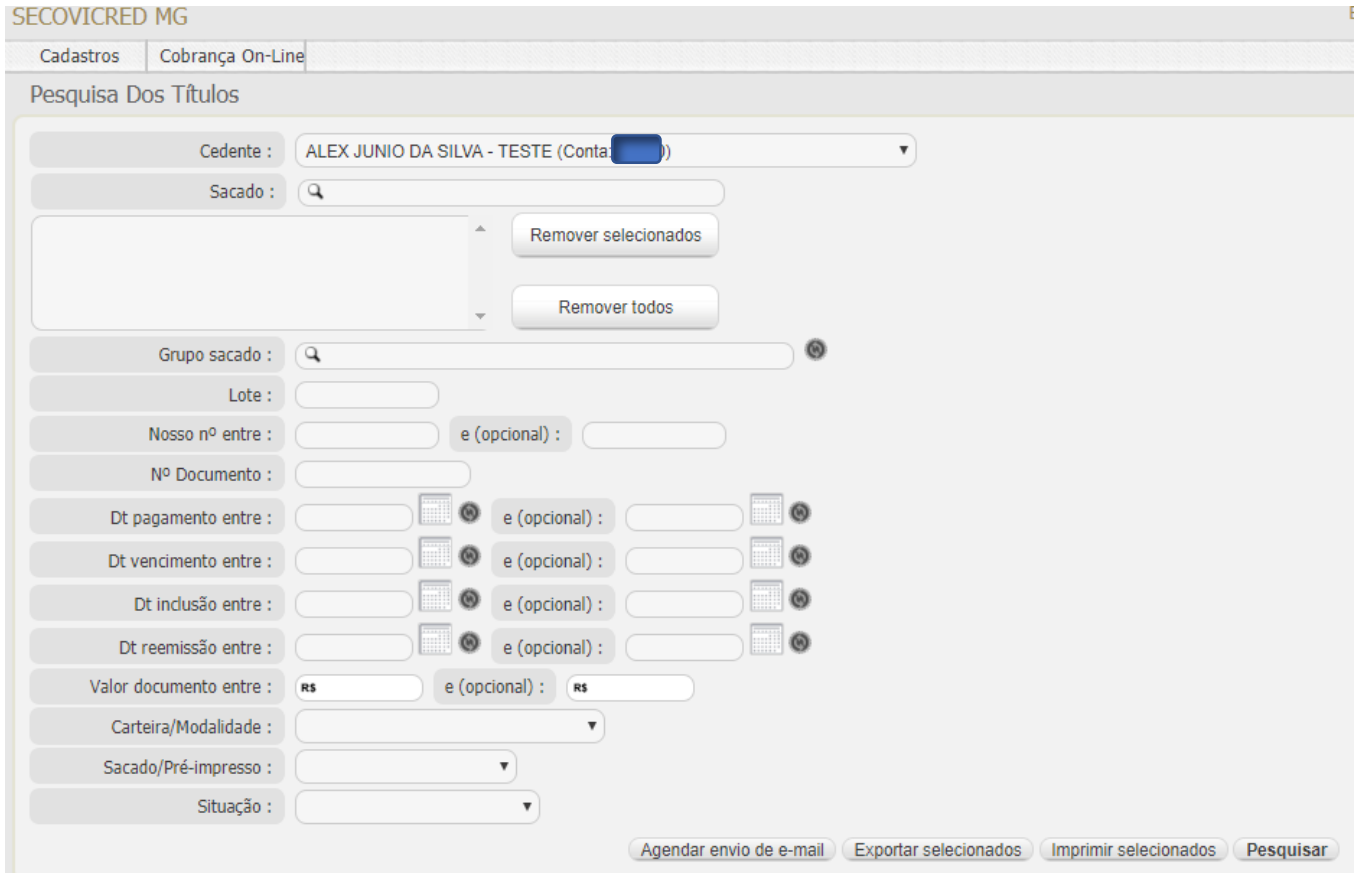

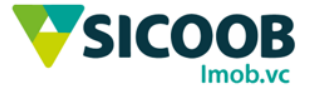

**3-** Após a pesquisa, irá listar os boletos de acordo com os filtros de entrada, clique no botão de 'Editar' no canto direito do título desejado.

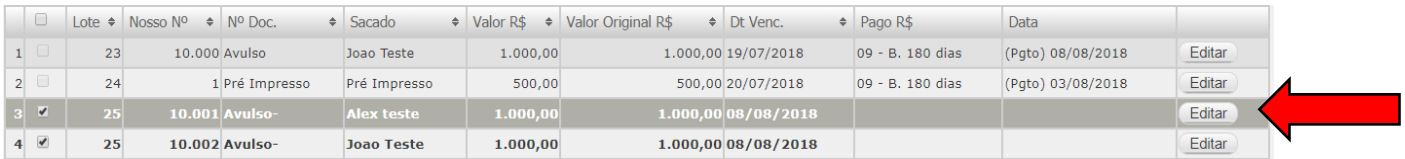

**4-** Irá abrir em nova aba uma página com título "Cadastro de Boleto – alterando", clique no primeiro botão da faixa

Azul "1 p/folha."

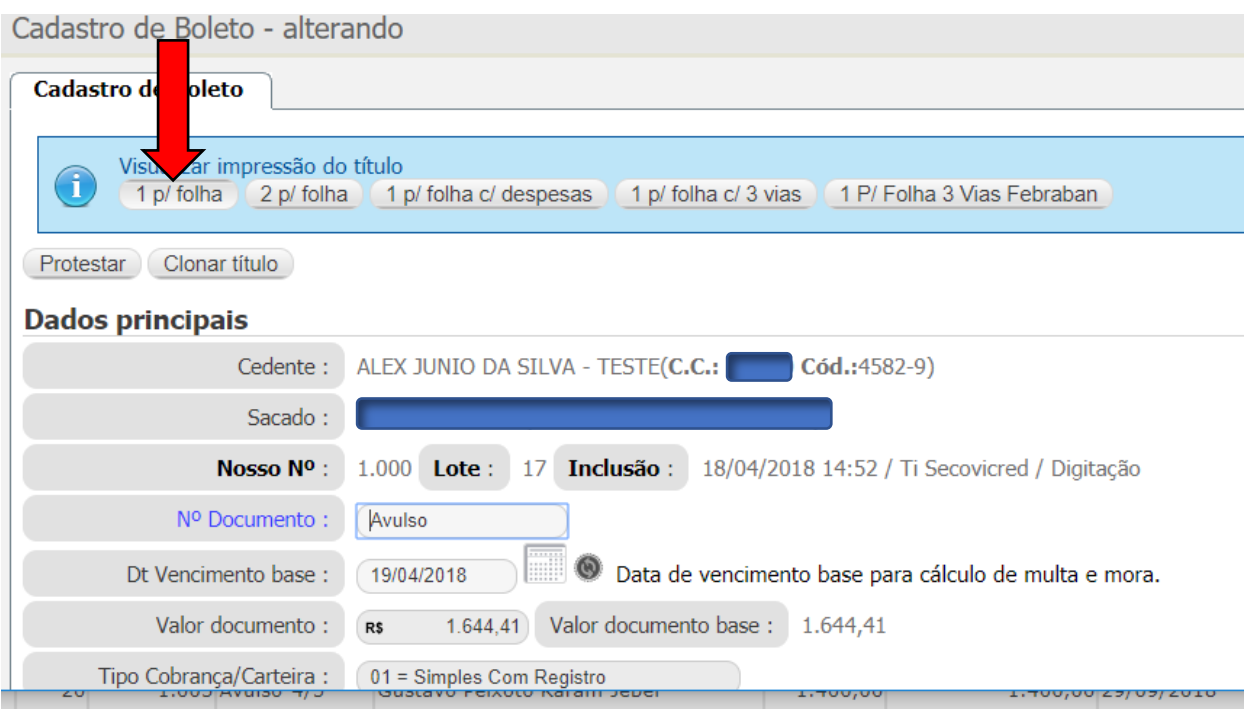

**5-** Será carregado o título para download ou impressão, conforme abaixo:

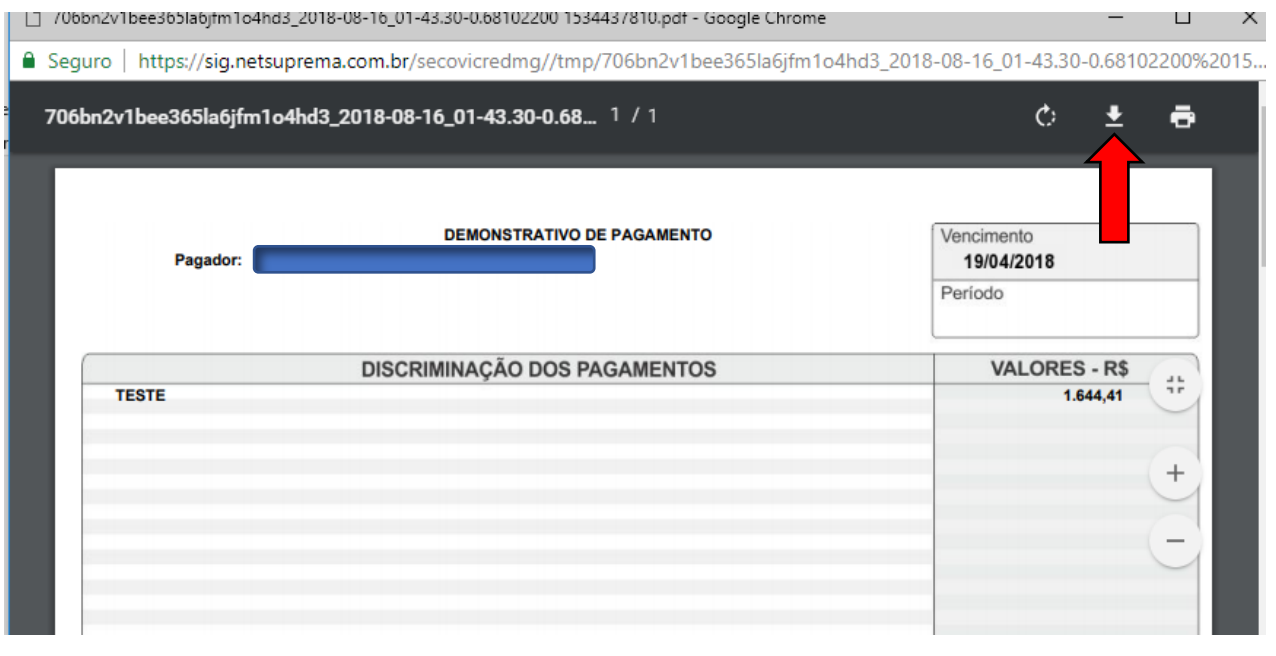

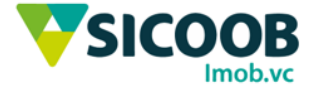

O próprio pagador poderá acessar o sistema para emissão da 2ª Via.

- **1-** Acesse a URL https://sigcol.netsuprema.com.br/secovicredmg/segunda-via/emissao/
- **2-** Será carregada uma tela de ciência sobre a linha digitavel do boleto, desça a barra de rolagem até o final, marque a caixinha ao lado direito e clique em "OK ENTENDI".

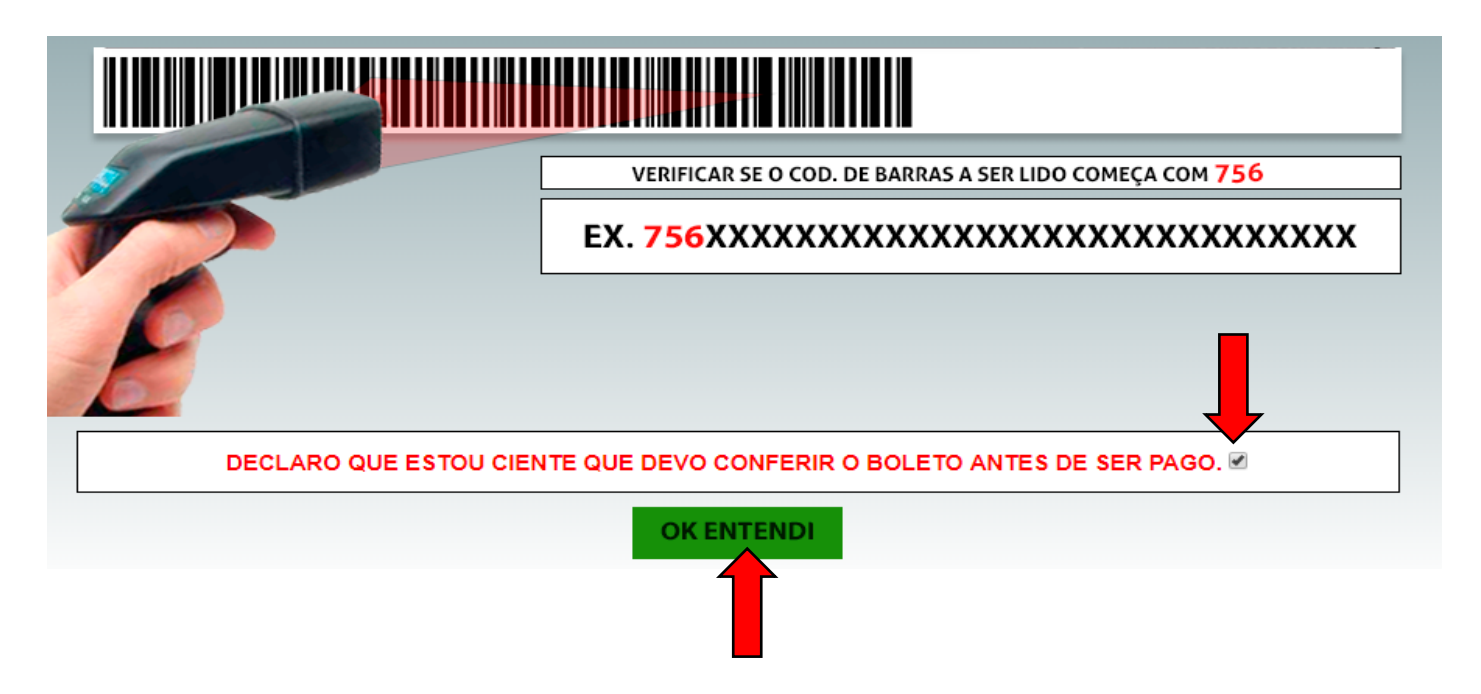

**3-** Entre com o 'CPF' do pagador ou o 'Nosso Número' (sem digito), deslize o 'Desbloqueio de pesquisa' e clique em pesquisar.

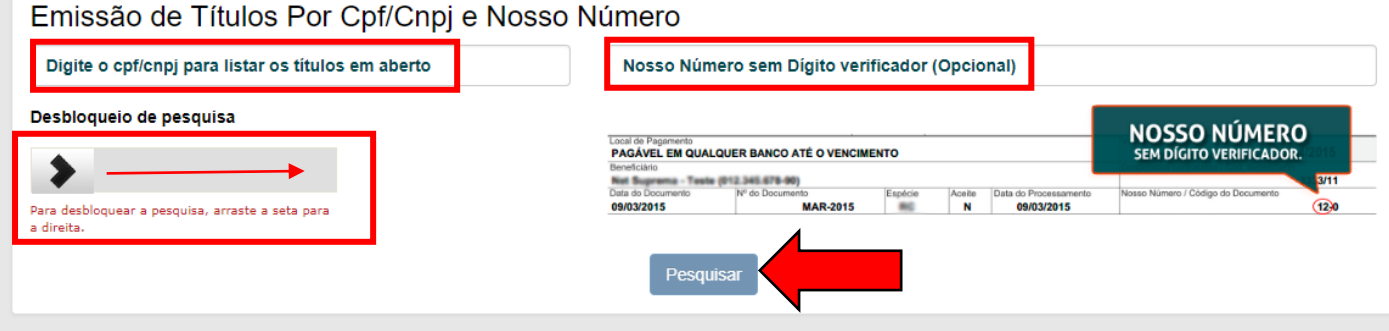

**4-** Será carregado o título para impressão:

n

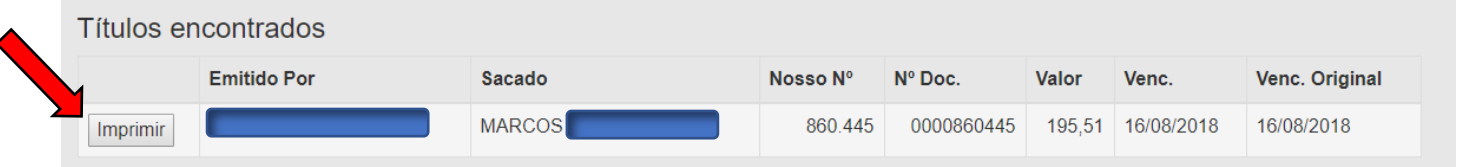

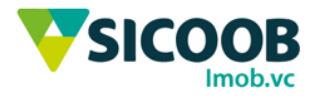

# Relatórios – Sicoob Imob.vc (Net Suprema)

Essa funcionalidade o usuário poderá emitir os relatórios pelo site da cooperativa, para tanto, deverá seguir os passos abaixo:

**1-** COBRANÇA ONLINE > RELATÓRIOS > LISTAGEM DE TÍTULOS

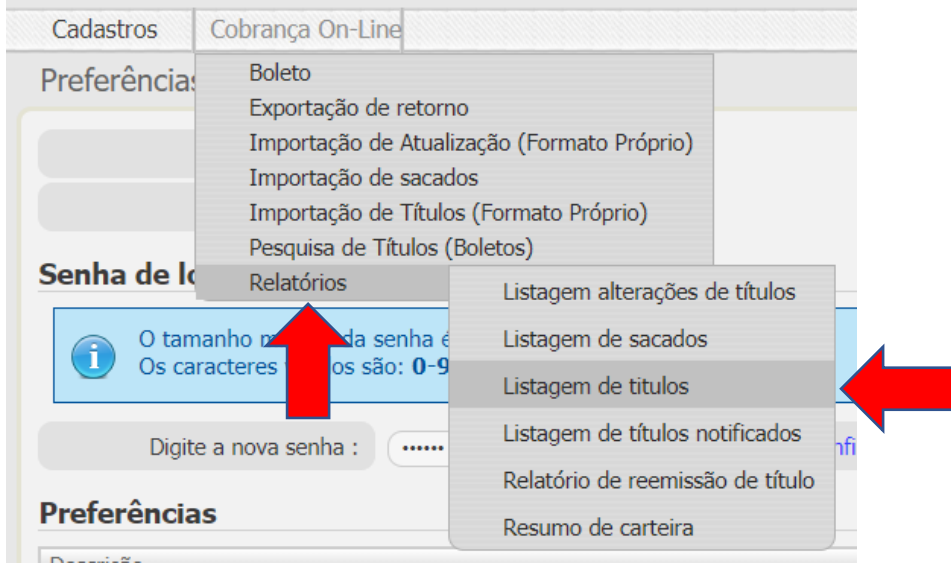

**2-** Não há necessidade de preencher todos os campos, no campo de 'Situação' escolha qual tipo de relatório deseja imprimir, no exemplo abaixo, foi preenchido como **Pagos no Período (Dt pagamento)** e será exibido todos os boletos que foram liquidados entre o dia 13/08/2018 a 17/08/2018.

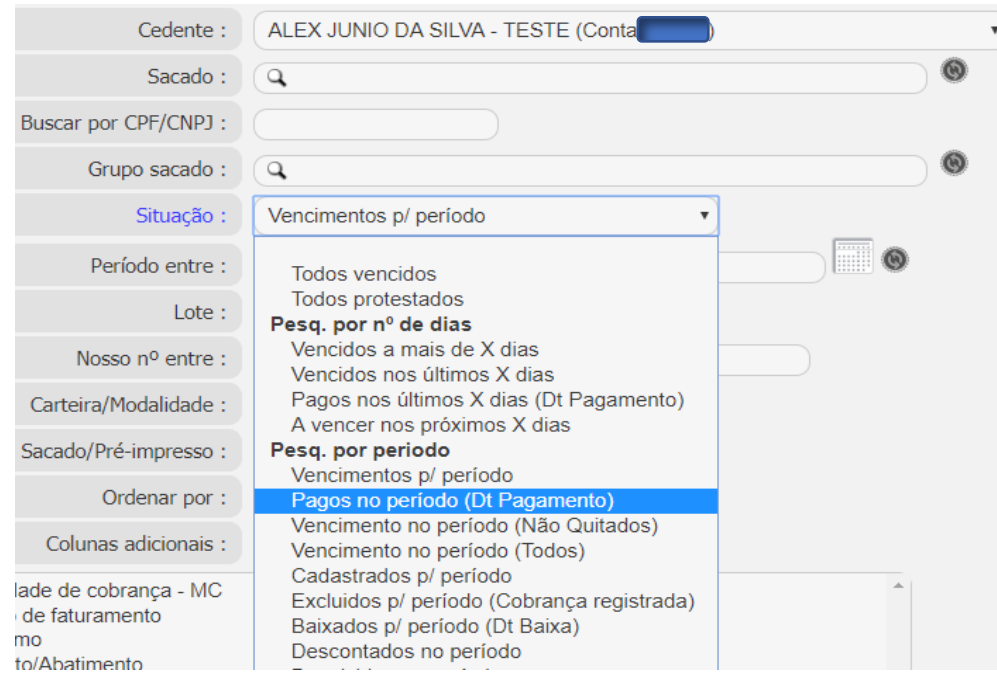

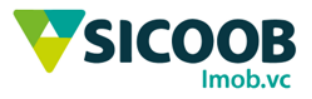

**3-** Em 'Tipo de Movimento' deverá adicionar todas as informações que estão à esquerda para a direita, clicando em **Adic. Todos ->**.

Entre com a data de pagamento desejada para geração do relatório.

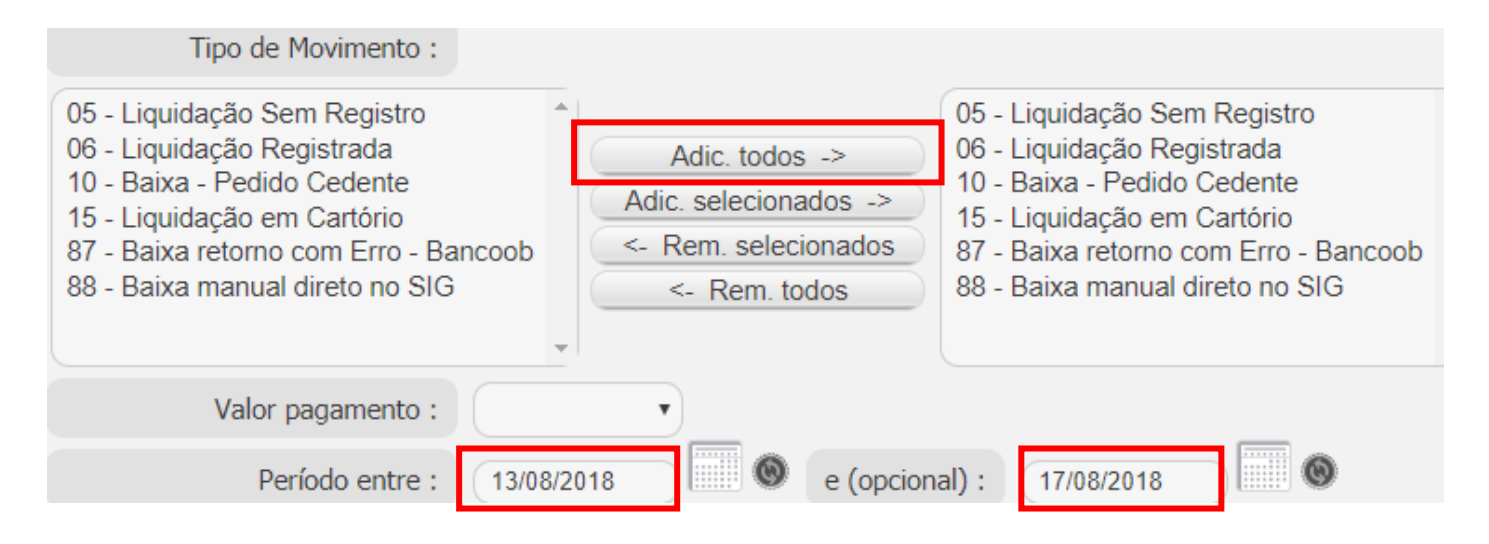

**4-** Clique em **Visualizar** para o carregamento dos relatórios em PDF ou **Visualizar em Excel** para baixar uma planilha com os pagamentos.

Exemplo 02:

**'Vencidos no período (Não quitados)'** irá exibir todos os boletos vencidos entre as datas informadas que não foram liquidados.

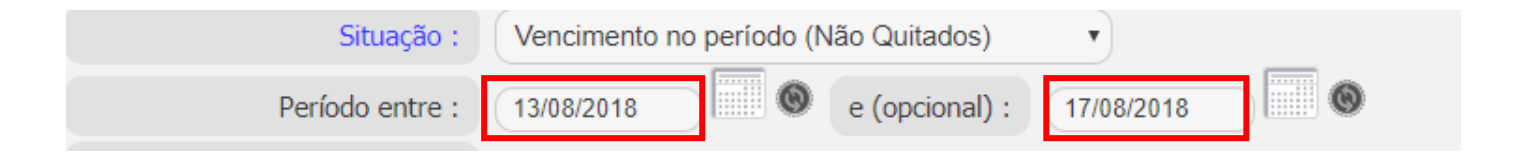

Clique em **Visualizar** para o carregamento dos relatórios em PDF ou **Visualizar em Excel** para baixar uma planilha com os pagamentos.